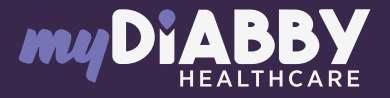

## LOGIN GUIDE

This login guide provides the specific login information for your device. Please refer to the manual for all information on using myDiabby Healthcare\*.

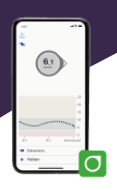

**Dexcom** 

CLARITY

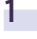

1 Create a Dexcom Clarity account from this site: https://uam2.dexcom.com// index.html#/register

## Login Create an Account

th)

New Dexcom Acc Above Legal Age:

Tap radio button to create a new account for y **Below Legal Age:** 

If you are below legal age, only your parent or<br>quardian can create your account.

Before they create an account for you, they have to<br>create an account for themselves, then add you to<br>their existing account.

## Add User to Existing Ad

Tap radio button to add someone you are caris<br>(adults or minors) to your existing account

Download the Dexcom Clarity Uploader from this page: 2

https://clarity.dexcom.eu/?locale=fr-FR#/homeuser-upload

Then upload the monitor data to Dexcom Clarity by following the instructions on the screen.

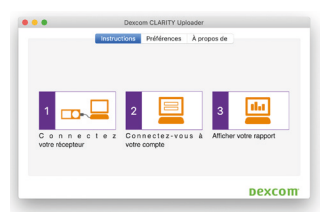

3 Log in to the 4 myDiabby account from a computer OR the mobile application.

Click on the "My Connected Objects" tab and then on "Connect my continuous glucose monitor".

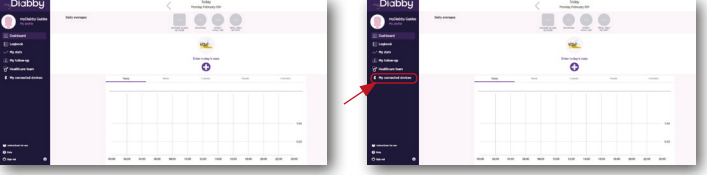

5 Choose the Dexcom 6 Enter your Dexcom button, then click on the account login details "CONNECT MY HEALTH and password. Read the APPLICATION" button terms and conditions of use, then enter your name and click "Allow" to accept. pexcom ō Your Dexcom Account d a Devcon m 7 This message appears on the screen and confirms that the **Dexcom account Dexcom** is connected to myDiabby. Click on "Back" to return Retour to myDiabby Healthcare. **Continuous blood glucose data is now shared on myDiabby Healthcare !**

PLEASE NOTE

Upload the Dexcom meter data to Dexcom Clarity regularly so that the healthcare team can see the results on myDiabby.

> Once Dexcom and myDiabby are connected, Dexcom automatically sends data to myDiabby once an hour. The data displayed is 3 hours behind the last available data.

> If you are using a Dexcom G6 in combination with the t:slim X2 Tandem Insulin Pump, you only need to upload the pump to myDiabby for the Tandem Pump + G6 monitor data to appear on myDiabby Healthcare.

Champs Elysées

**MD** 

0459

C E

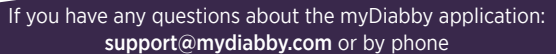

France: 01 76 40 01 78 **Belgique : 02 320 11 96** 

\*The manual is available for download and consultation on the myDiabby Healthcare platform.

Document applicable from version 2.19 of myDiabby Healthcare